## $\Box$  FREE eBook

# LEARNING Firefox

Free unaffiliated eBook created from **Stack Overflow contributors.** 

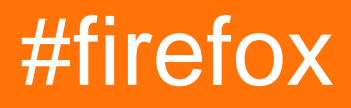

### **Table of Contents**

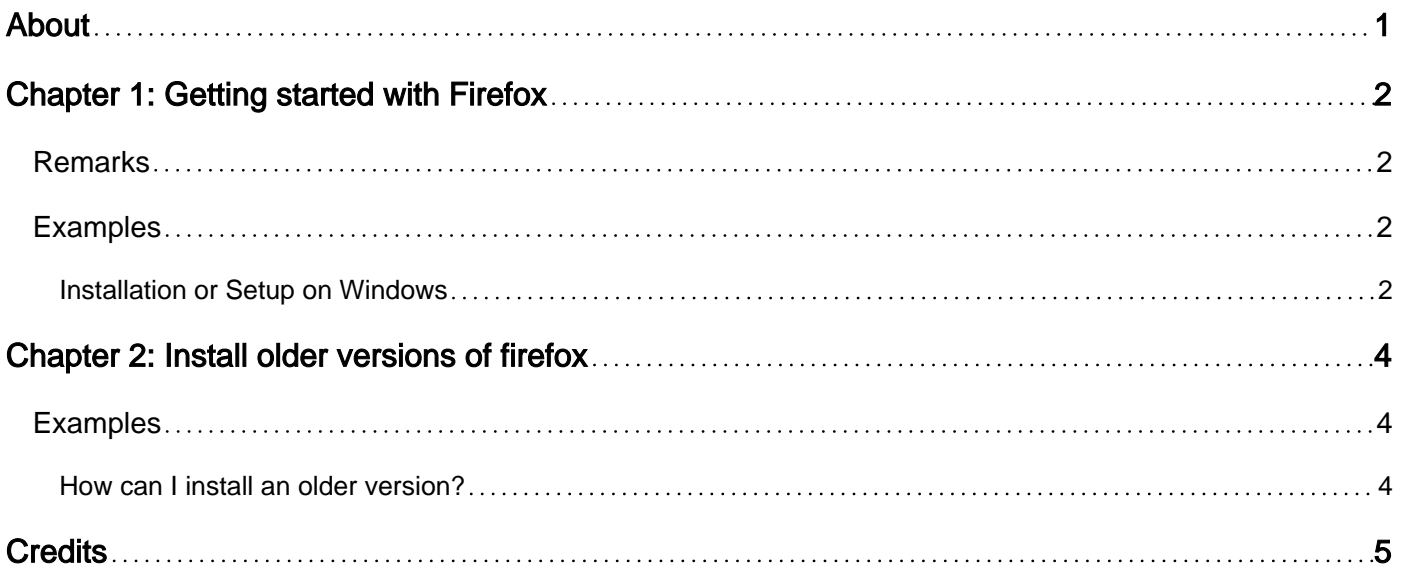

<span id="page-2-0"></span>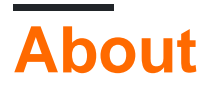

You can share this PDF with anyone you feel could benefit from it, downloaded the latest version from: [firefox](http://riptutorial.com/ebook/firefox)

It is an unofficial and free Firefox ebook created for educational purposes. All the content is extracted from [Stack Overflow Documentation,](https://archive.org/details/documentation-dump.7z) which is written by many hardworking individuals at Stack Overflow. It is neither affiliated with Stack Overflow nor official Firefox.

The content is released under Creative Commons BY-SA, and the list of contributors to each chapter are provided in the credits section at the end of this book. Images may be copyright of their respective owners unless otherwise specified. All trademarks and registered trademarks are the property of their respective company owners.

Use the content presented in this book at your own risk; it is not guaranteed to be correct nor accurate, please send your feedback and corrections to [info@zzzprojects.com](mailto:info@zzzprojects.com)

## <span id="page-3-0"></span>**Chapter 1: Getting started with Firefox**

#### <span id="page-3-1"></span>**Remarks**

This section provides an overview of what Firefox is, and why a developer might want to use it.

It should also mention any large subjects within Firefox, and link out to the related topics. Since the Documentation for Firefox is new, you may need to create initial versions of those related topics.

#### <span id="page-3-2"></span>**Examples**

<span id="page-3-3"></span>**Installation or Setup on Windows**

- Go to [https://www.mozilla.org/firefox/new/.](https://www.mozilla.org/firefox/new/)
- 1.Click on Download button.

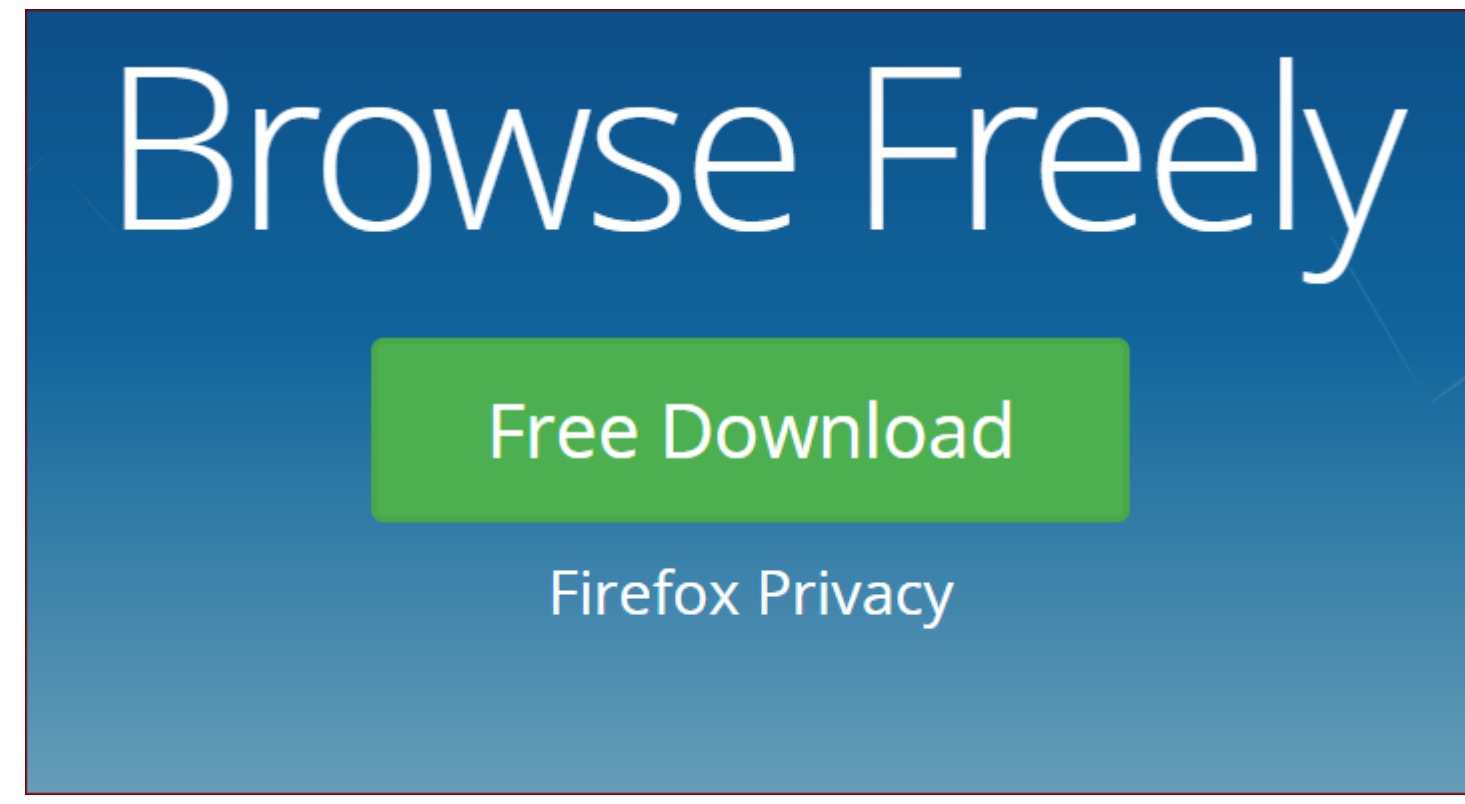

- 2.An executable file will be downloaded.
- 3.Double click on the .exe file and click run.
- 4.Finish the setup.

5.Select the option of "Maintain shortcut on the desktop".

Read Getting started with Firefox online: [https://riptutorial.com/firefox/topic/8293/getting-started-](https://riptutorial.com/firefox/topic/8293/getting-started-with-firefox)

#### [with-firefox](https://riptutorial.com/firefox/topic/8293/getting-started-with-firefox)

## <span id="page-5-0"></span>**Chapter 2: Install older versions of firefox**

#### <span id="page-5-1"></span>**Examples**

<span id="page-5-2"></span>**How can I install an older version?**

- 1. Go to <https://ftp.mozilla.org/pub/firefox/releases/>
- 2. Find the list of older versions in the above link.
- 3. Select the operating system you want to install in.
- 4. Select the Language you want to install in.
- 5. An executable will be downloaded.
- 6. Run the .exe file to install the firefox version.

Read Install older versions of firefox online: [https://riptutorial.com/firefox/topic/8294/install-older](https://riptutorial.com/firefox/topic/8294/install-older-versions-of-firefox)[versions-of-firefox](https://riptutorial.com/firefox/topic/8294/install-older-versions-of-firefox)

## <span id="page-6-0"></span>**Credits**

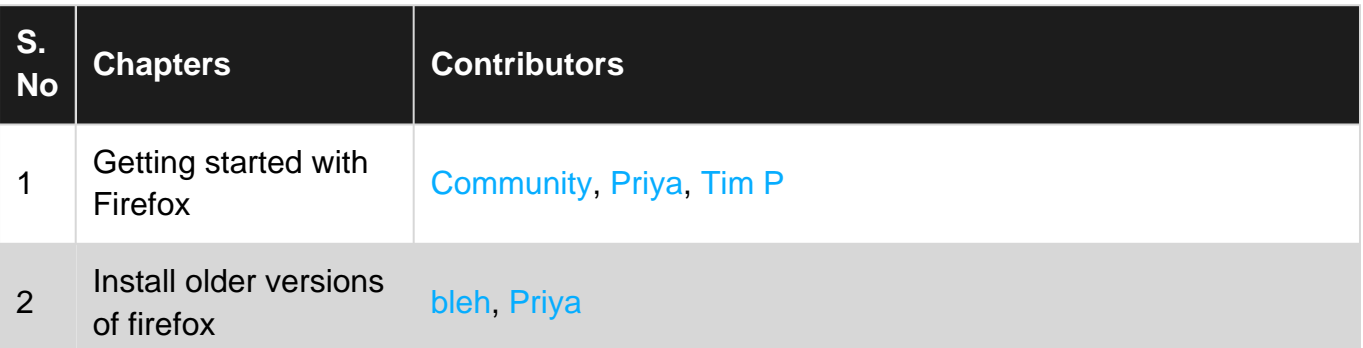